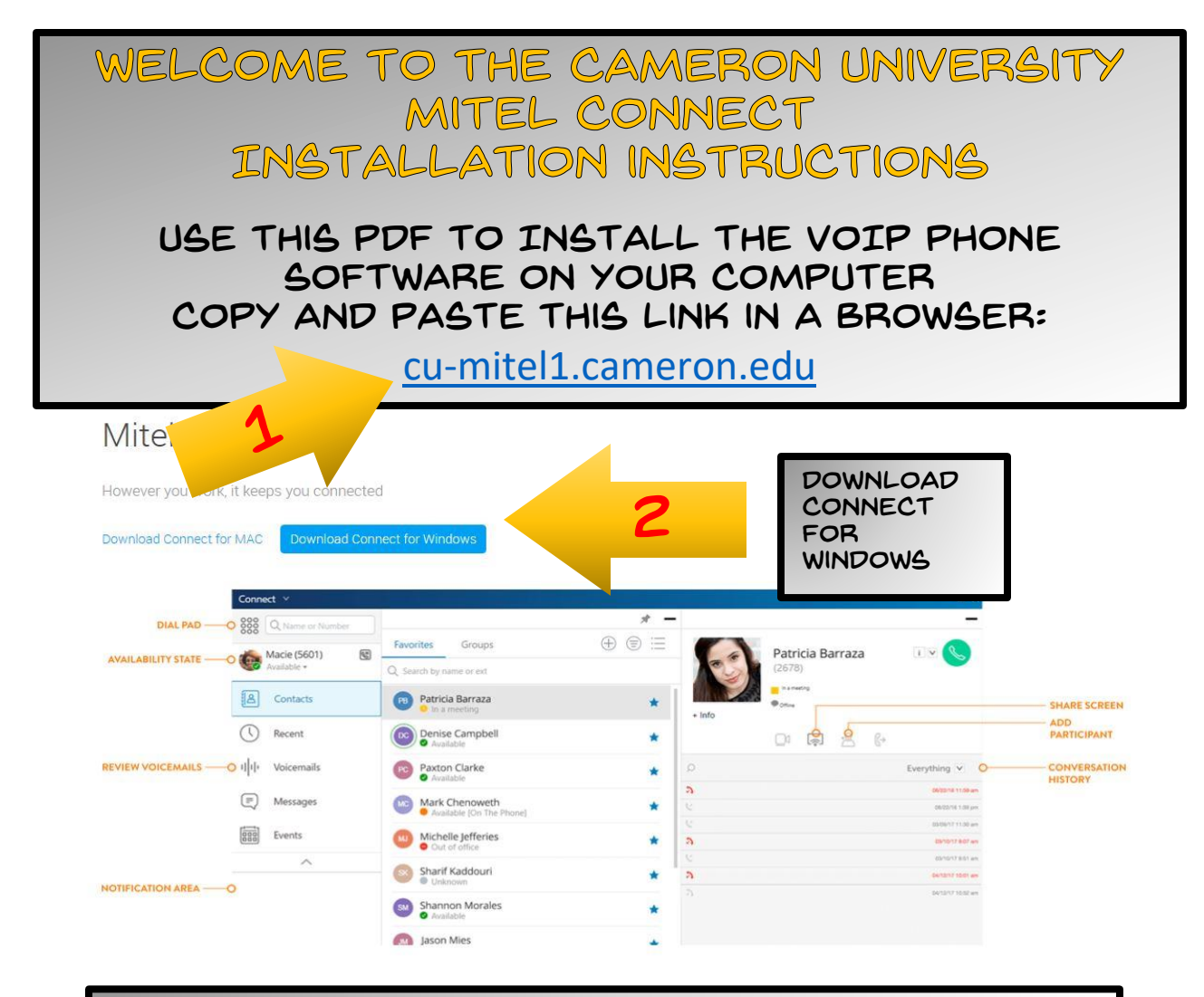

## Click the "Save File" button and follow the prompts.

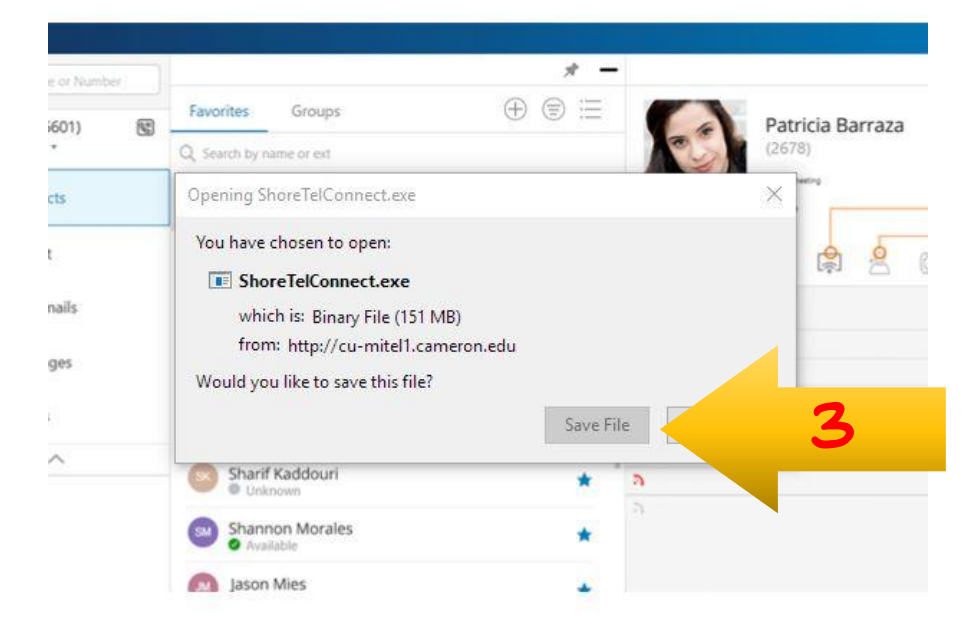

## Once the file is saved, open the file in downloads and let it begin the installation.

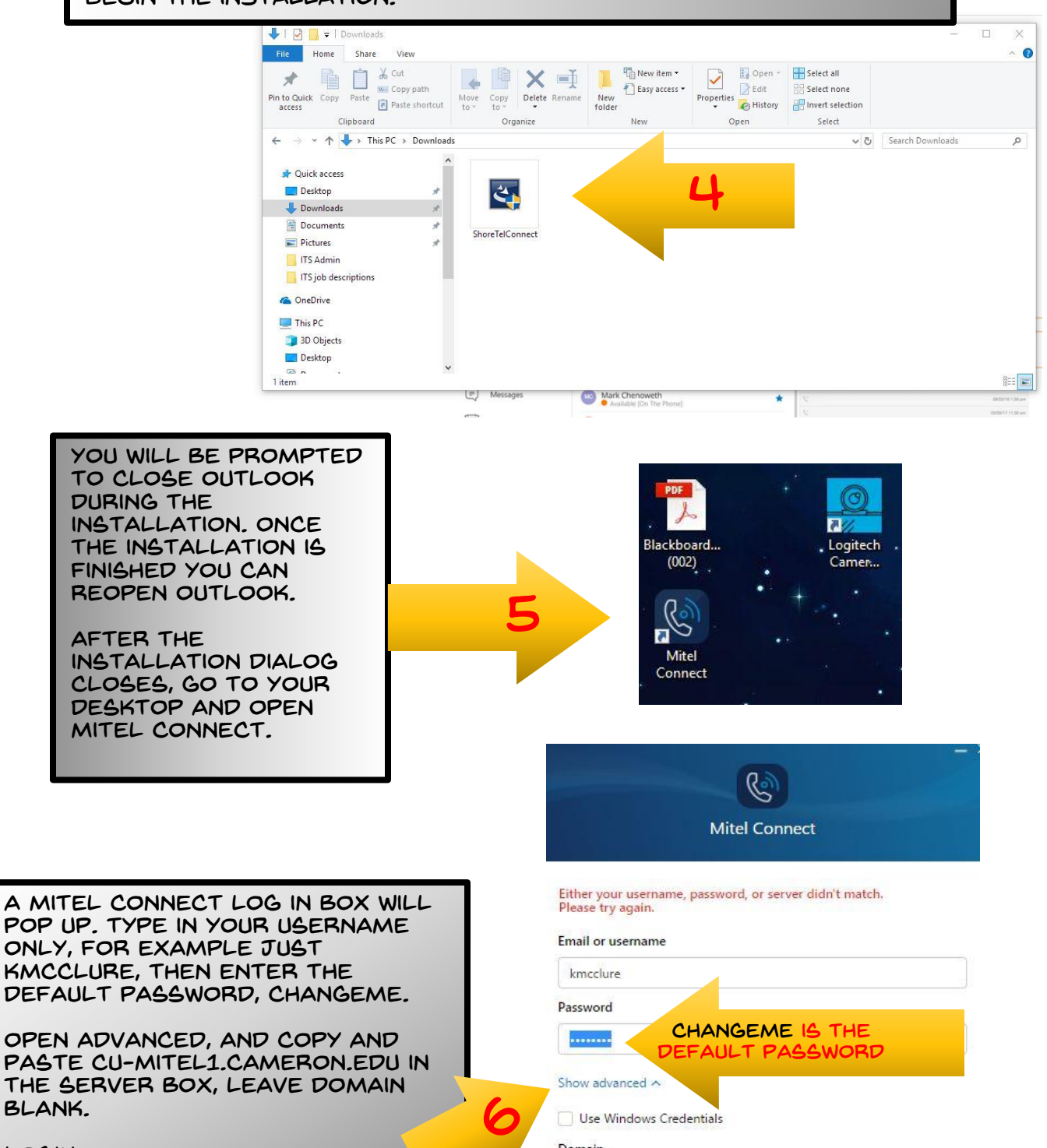

Login

Domain

Optional for added security

Server

Copy and paste this

cu-mitel1.cameron.edu

7

Remember me

Login

link from the email.

## YOU'RE IN! NOW YOU CAN SET UP YOUR PHONE TO DO WHAT YOU WANT.

This is a remote for your phone, any settings you change can now be applied.

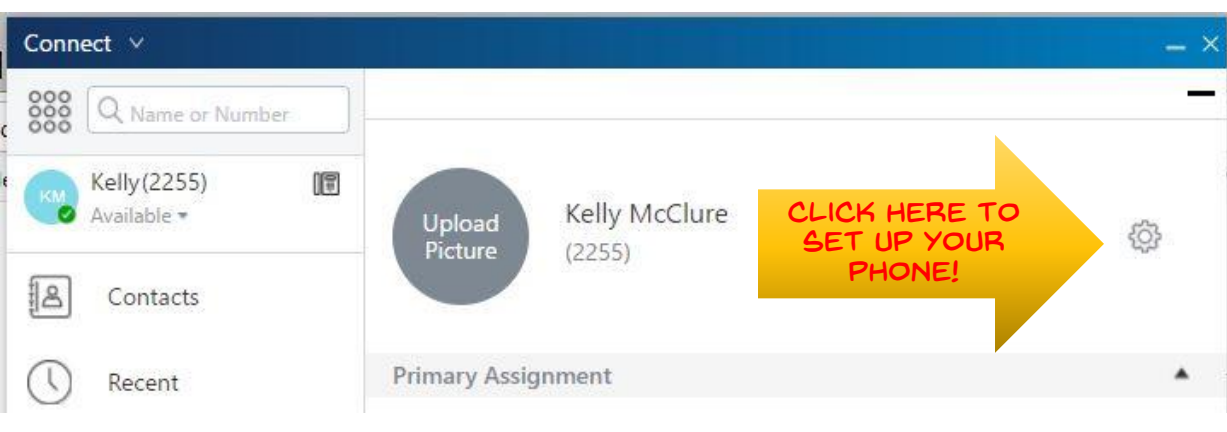

YOU'RE SETTINGS BOX WILL POP UP, BEGIN BY selecting Call routing, the use the wizard. Call the help desk if you have any issues! Good Luck.

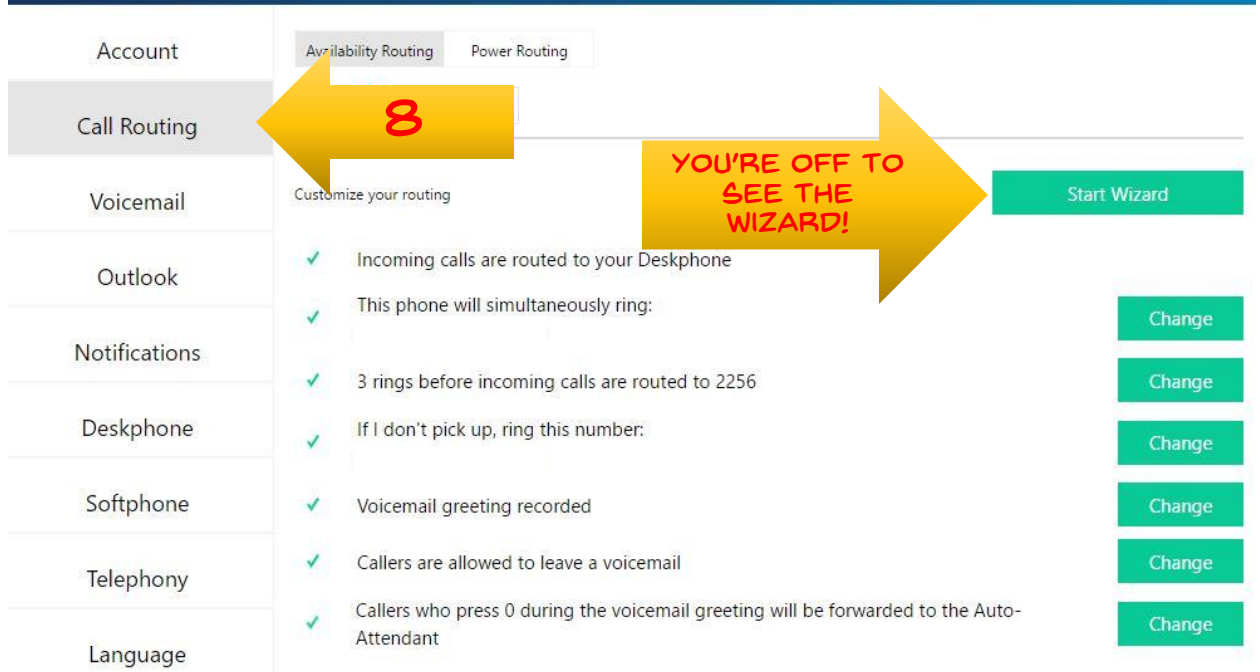